Brother Online操作ご案内マニュアル

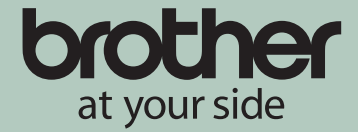

### SMARIでの消耗品回収は以下の3STEPでご利用いただけます。

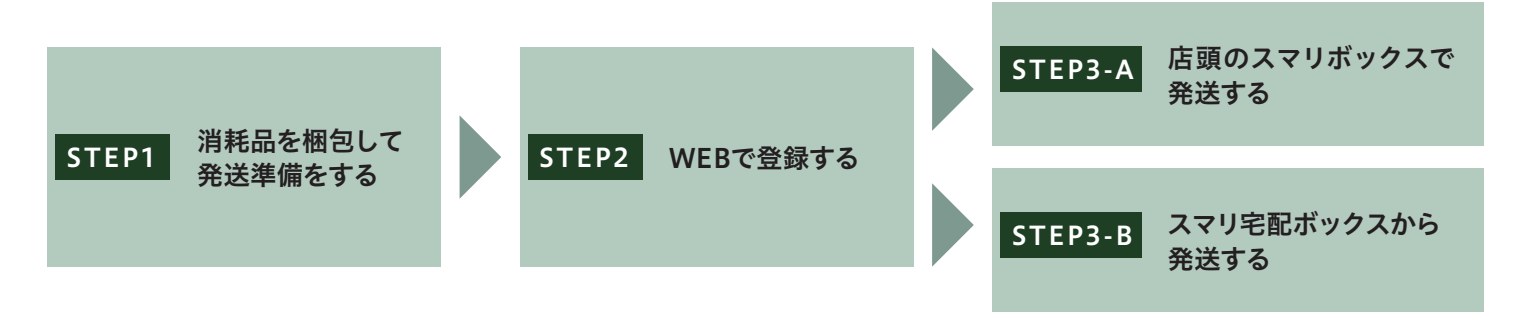

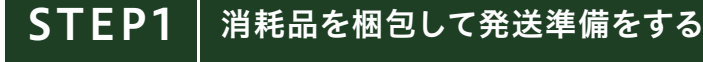

#### 【回収対象商品】

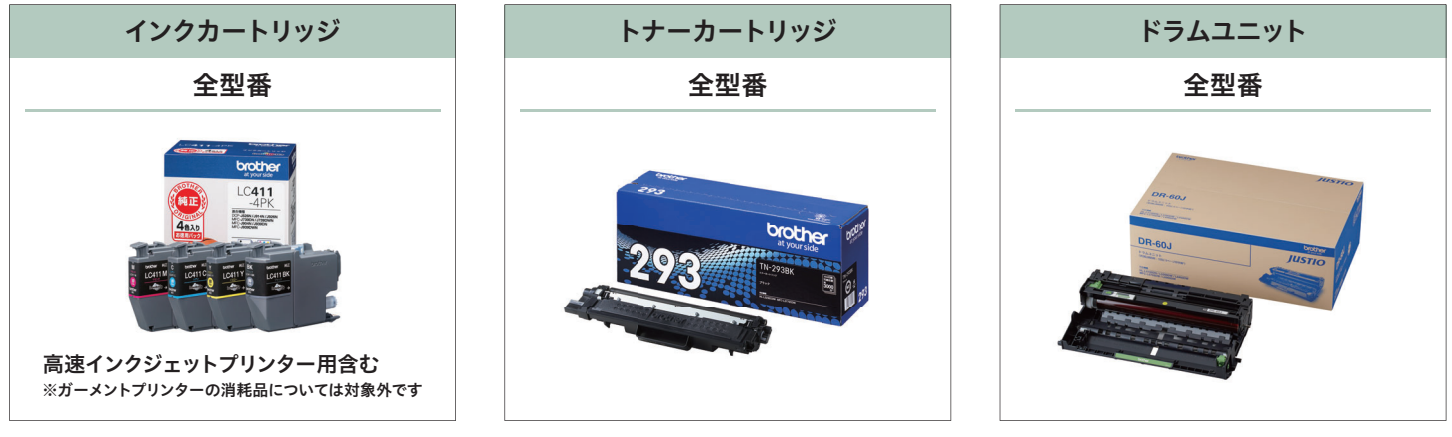

※回収対象商品は、ブラザー純正品のみとさせていただきます。

※ブラザー純正品以外の消耗品や、再生/改造された消耗品、そのほか回収対象でない商品は回収対象外です。

#### 【SMARIご利用時の梱包方法】 **必ずご一読ください**

・梱包する箱のサイズは1辺50cm以下、3辺合計80cm以下を推奨しています。

- ・スマリ宅配ボックスの場合は上記に加え、スマリ宅配ボックスに投函可能なサイズとなります。
- ・スマリボックスの回収品投函口は、30cm×45cmとなっています。
- ・サイズが大きく投函できない場合はSMARIでの消耗品回収サービスご利用頂けません。
- ・梱包後の重量は最大2kgまでとなります。
- ・インク漏れ等が発生し、店頭の端末などが汚損した場合は賠償費用をご請求させて頂く可能性がございます。

・以下の梱包方法を順守の上、ご利用をお願いします。

#### 【インクカートリッジの場合】 【トナー、ドラムの場合】

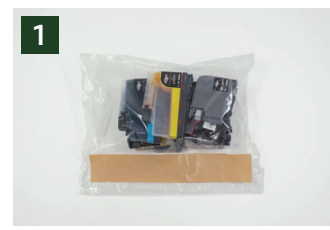

耐水性の袋にインクカートリッジ てください。

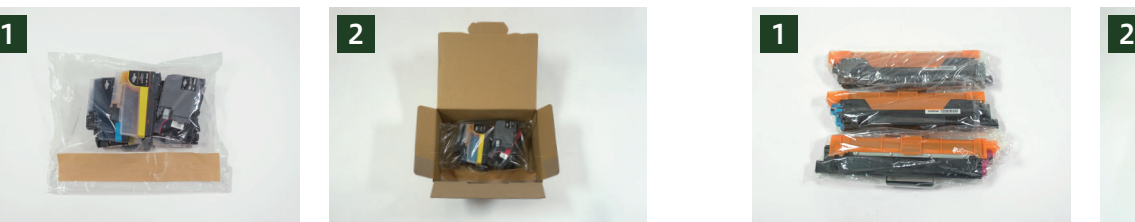

を入れてテープでしっかりと閉じ れて、梱包の上、投函してください。 袋ごとに段ボールまたは紙袋に入

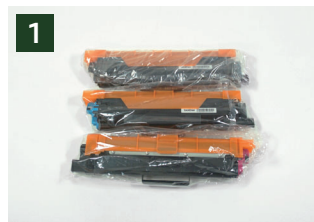

耐水性の袋にトナー・ドラムを入れて テープでしっかりと閉じてください。

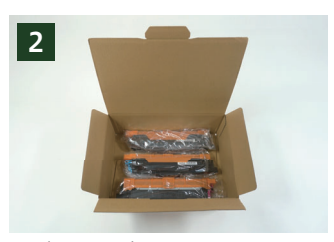

袋ごとに段ボールまたは紙袋に入 れて、梱包の上、投函してください。

**詳細については弊社サービス説明ページに記載しておりますのでご確認ください。**

## SMARIでの消耗品回収

Brother Online操作ご案内マニュアル

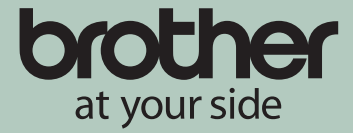

### STEP2 | WEBで登録する(Brother Onlineから消耗品回収を申し込む)

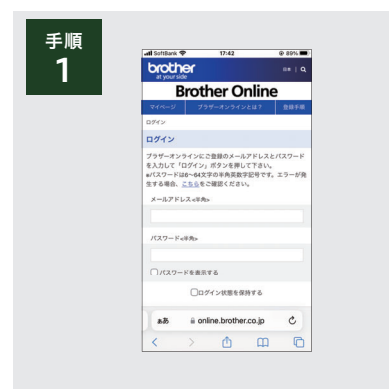

Brother Onlineへログインする。もしアカウ ントをお持ちでないお客様は新規作成よりア カウントを作成してください。

※消耗品回収はオープン会員・ユーザー会員どちらもお申込 み可能ですが、トク刷るポイントが付与されるのはユー ザー会員のみです。

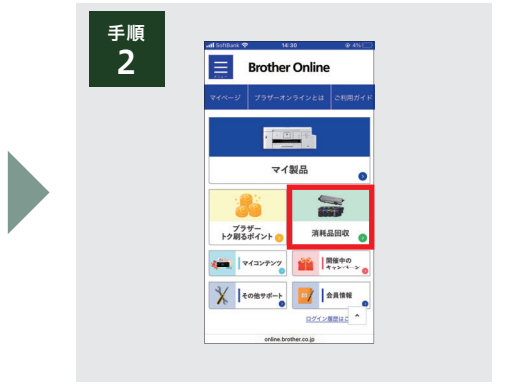

マイページのメニューアイコン[消耗品回収] をクリックしてください。 左上の ■メニューからも選択が可能です。

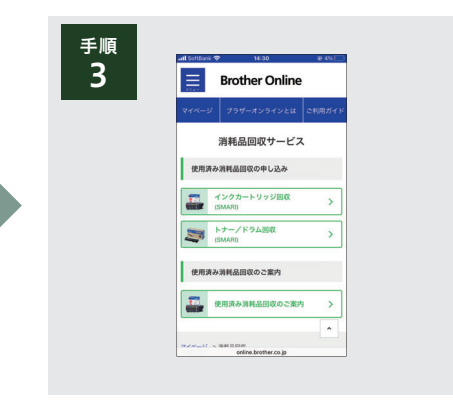

消耗品回収の画面の[使用済み消耗品回収の 申し込み]から、今回回収する品目のアイコン をクリックしてください。

※インクカートリッジとトナー・ドラムは同時にお申込みでき ません。お手数ですが複数回に分けてお申込みください。

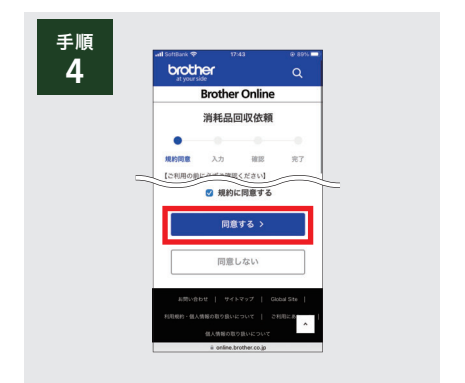

使用済み消耗品回収リサイクルサービス利用 規約をご確認し、画面下部のチェックボックス にチェックを入れていただき、「同意する」ボタ ンを押してください。

※梱包方法や付与されるポイントについても事前にURLより ご確認ください。

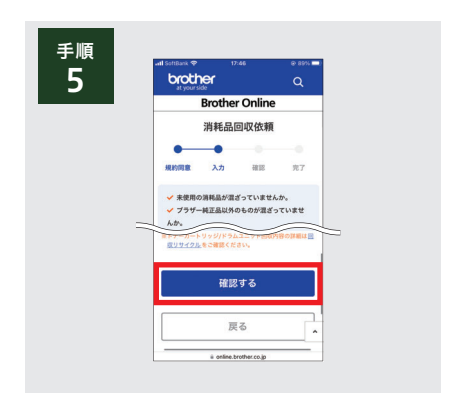

消耗品回収依頼に必要な情報を確認・入力 し、「確認する」ボタンを押してください。

※Brother Onlineに入力された情報が初期表示されます。 会員情報の更新が必要な場合は画面下部のチェックボッ クスにチェックをいれた状態で「確認する」ボタンを押して ください。

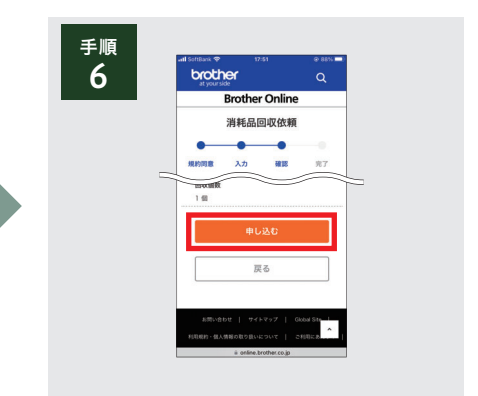

申し込み内容を確認し、よろしければ画面下 部の「申し込む」ボタンを押してください。 ※修正が必要な場合は「戻る」ボタンを押して前の画面に戻り 修正してください。 ※「申し込む」ボタンは複数回押さないようご注意ください。

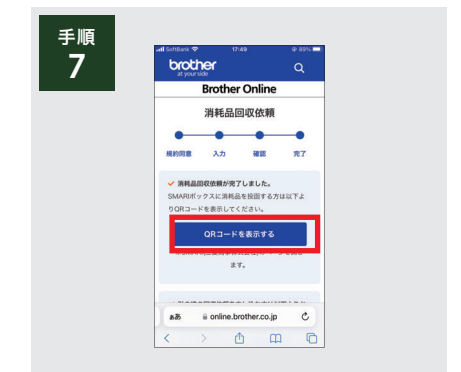

申し込みが完了するとQRコードが表示でき るようになります。「QRコードを表示する」ボ タンを押してください。 ※引き続き回収を依頼を申し込むことも可能です。

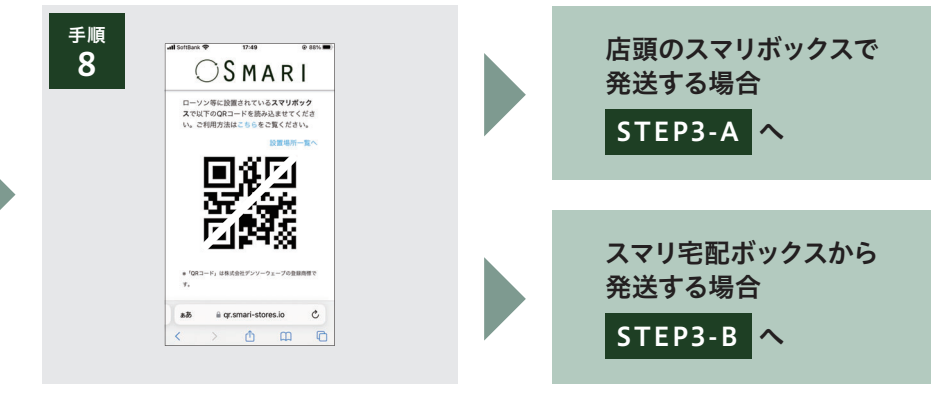

QRコードが表示されるのをご確認ください。 ※発送用のQRコードはBrother Onlineにログインすること で再表示できます。

## SMARIでの消耗品回収

Brother Online操作ご案内マニュアル

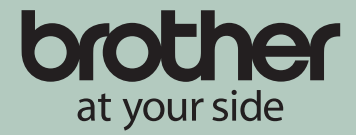

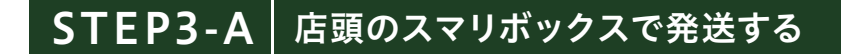

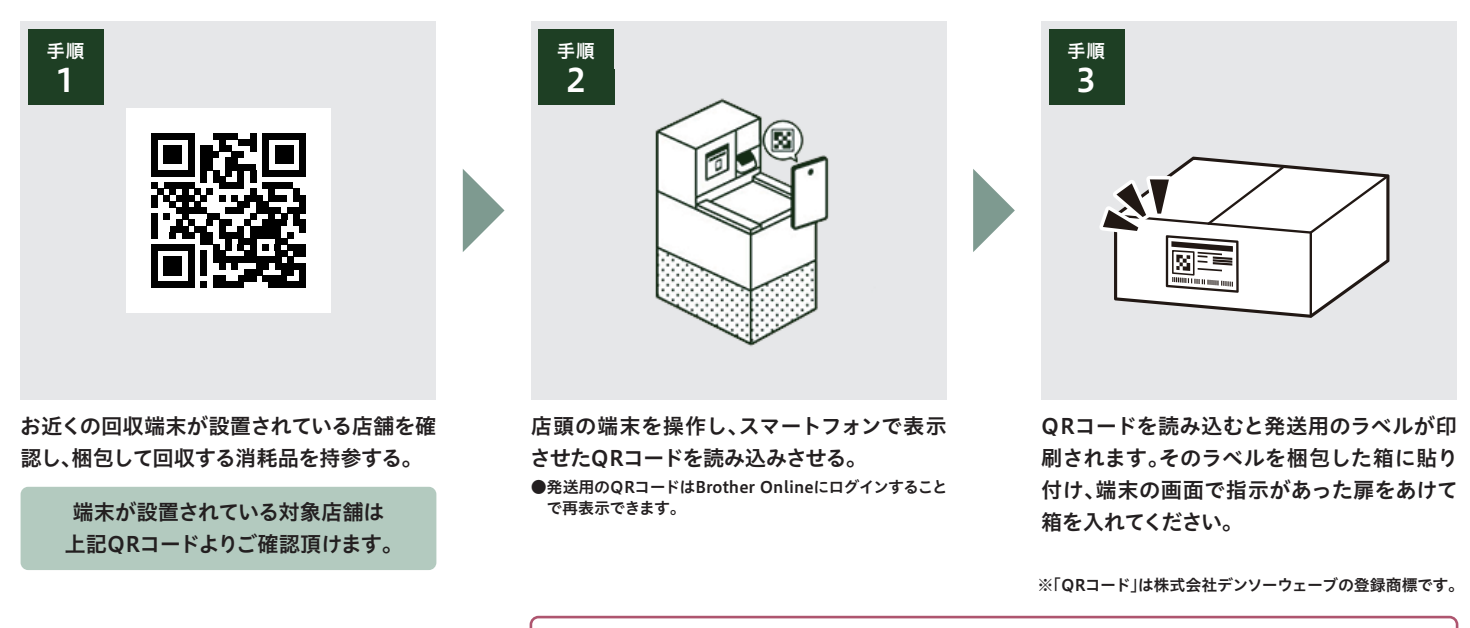

**SMARIに投函する際は、向かって右側のボックスに投函してください。**

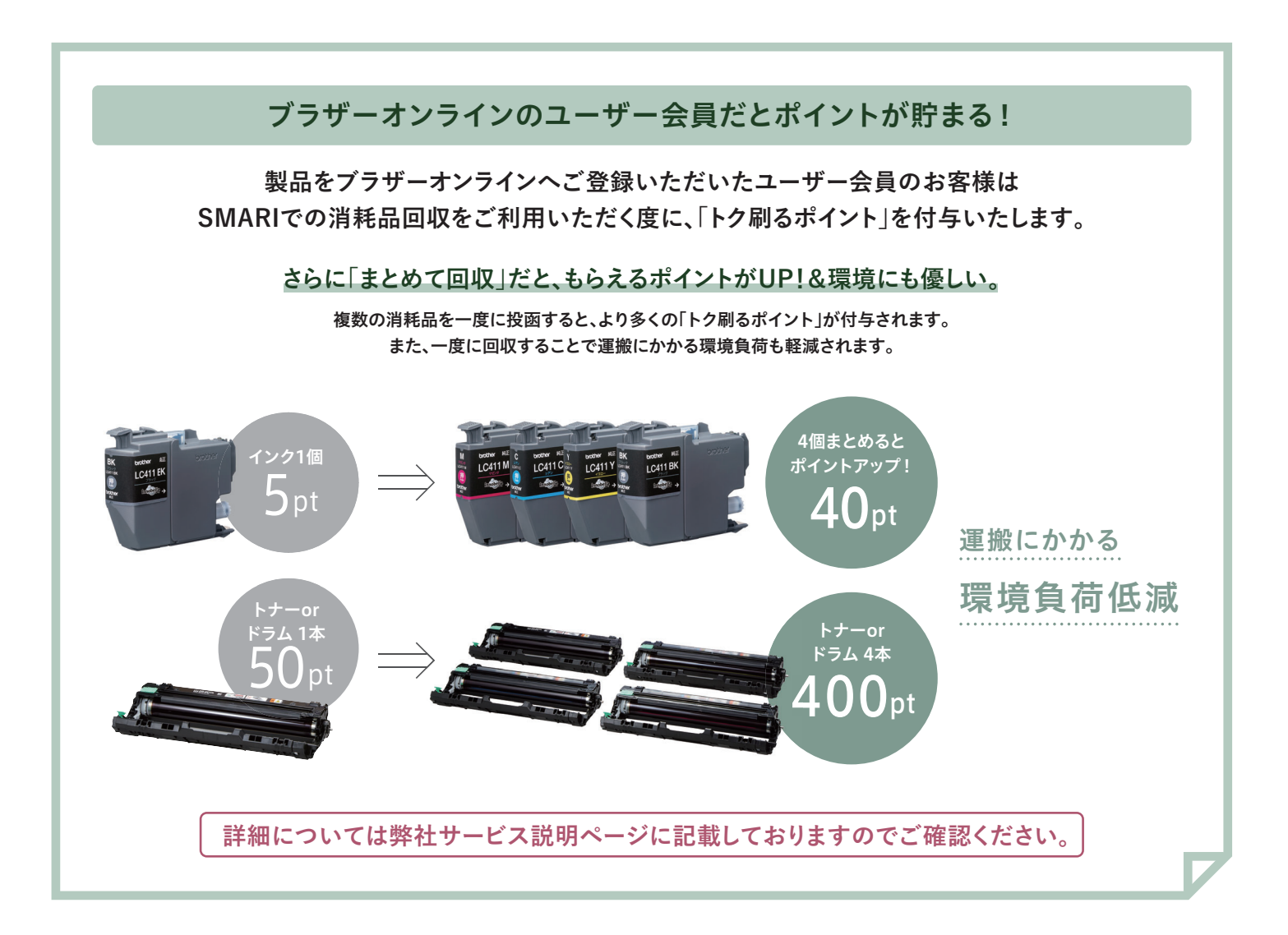

# SMARIでの消耗品回収

Brother Online操作ご案内マニュアル

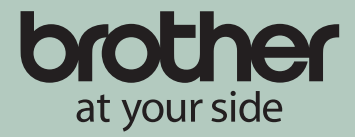

### STEP3-B | スマリ宅配ボックスから発送する

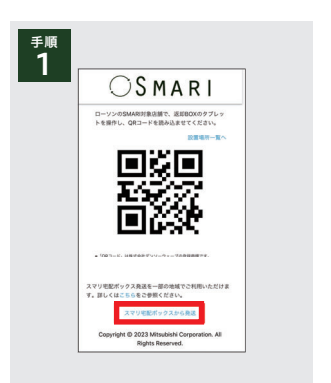

QRページ下部、「スマリ宅配ボッ クスから発送」をタップしてくだ さい。

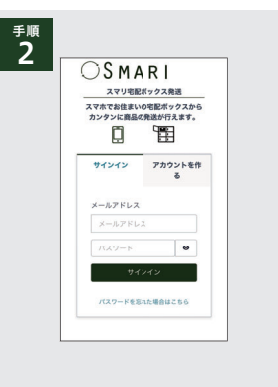

こちらの画面よりサインインして ください。 ※アカウントをお持ちでない方は「アカウン トを作る」タブをタップしてアカウントを 作成してください。

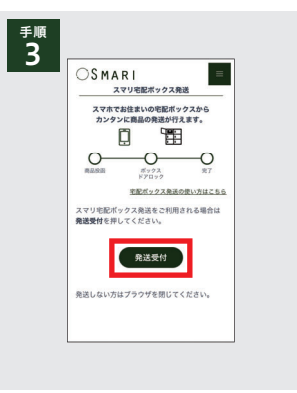

「発送受付」をタップしてください。

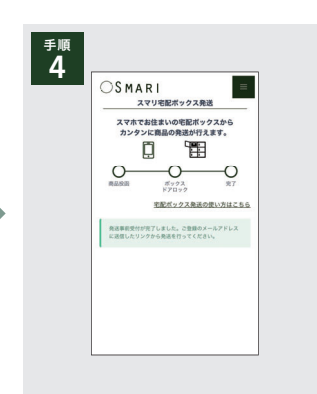

ご登録のメールアドレスに送信 された発送リンクを確認のうえ、 「no-reply@smari.io」から届い たメールに記載のURLをタップ してください。

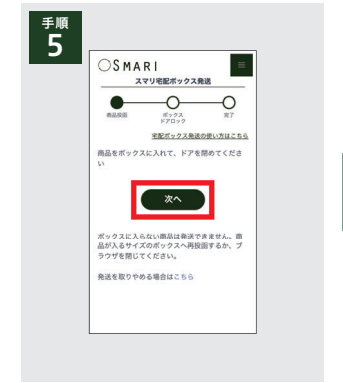

商品をボックスに入れてドアを閉 め、「次へ」をタップしてください。

手順 6  $\equiv$  $OSMARI$ V|A R 丨<br>スマリ宅配ボックス発送  $\bullet$  0 0 ドア1ック<br><u>宅配ポックス発送の使い方はこちら</u> 商品を投函したボックスを登録します。<br>**カメラ起動**を押して、トアのQRコードをスキャ<br>ンしてください。  $* r > t \hbar$   $\boxed{\phantom{\bigg|}\phantom{\bigg|}}$ 

「カメラ起動」をタップしてください。

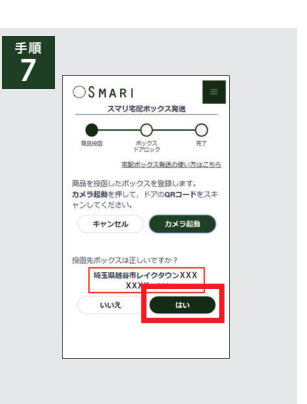

正しい投函先ボックスであるか 確認してください。

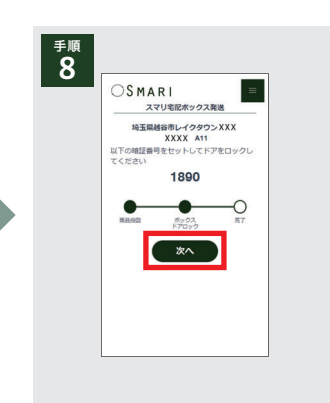

暗証番号をセットし、ドアを閉め ます。 完了したら「次へ」をタップ してください。

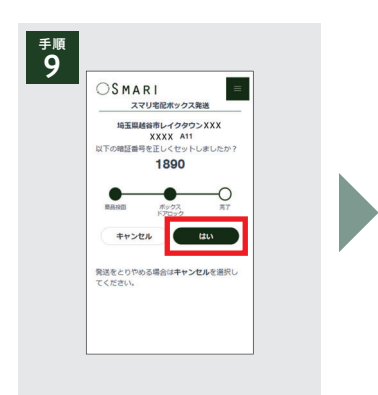

正しい暗証番号をセットしたか、 再度確認してください。

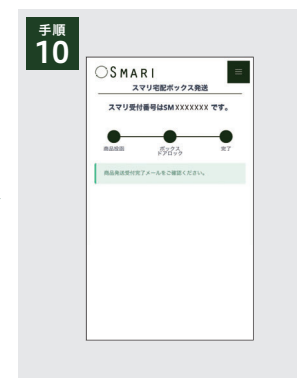

受付を完了いたしました。ご登録の メールアドレスをご確認ください。

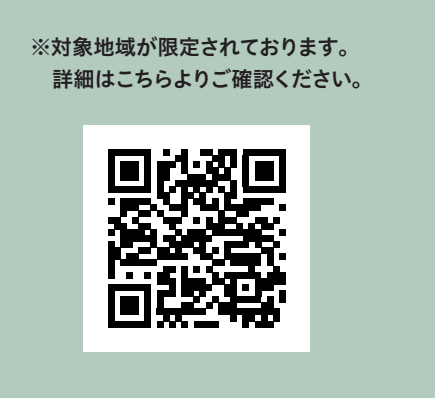